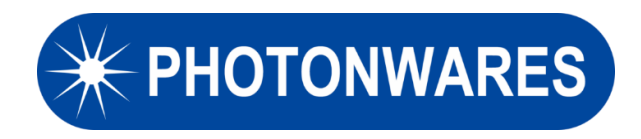

# **Benchtop Raman Spectrometer**

# **PeakSeeker User Manual**

**Version 2.0 1/3/2021**

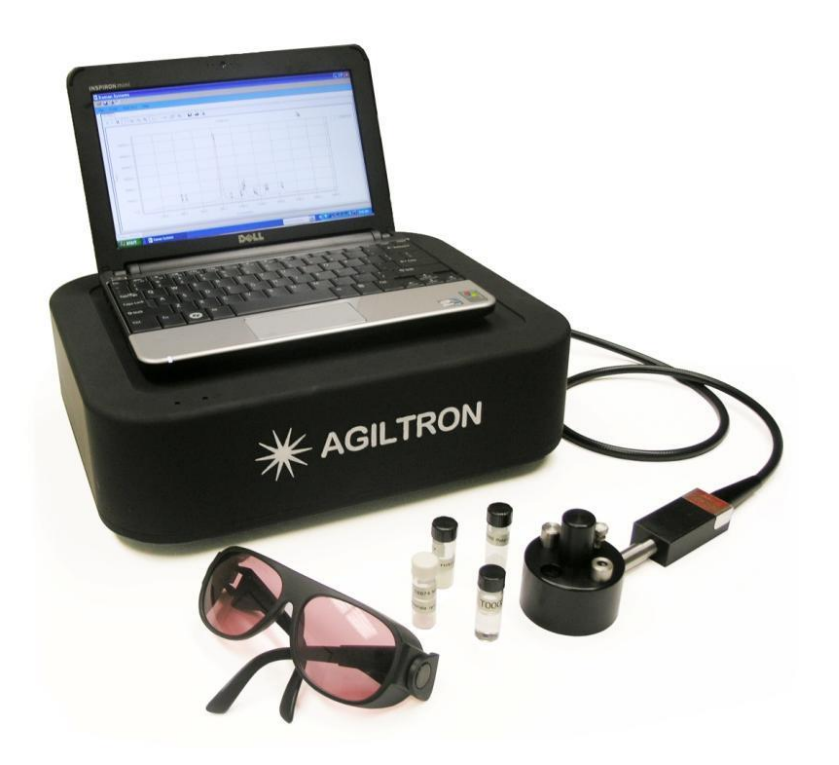

**Document Number**: UM20210103.002

# **Table of Contents**

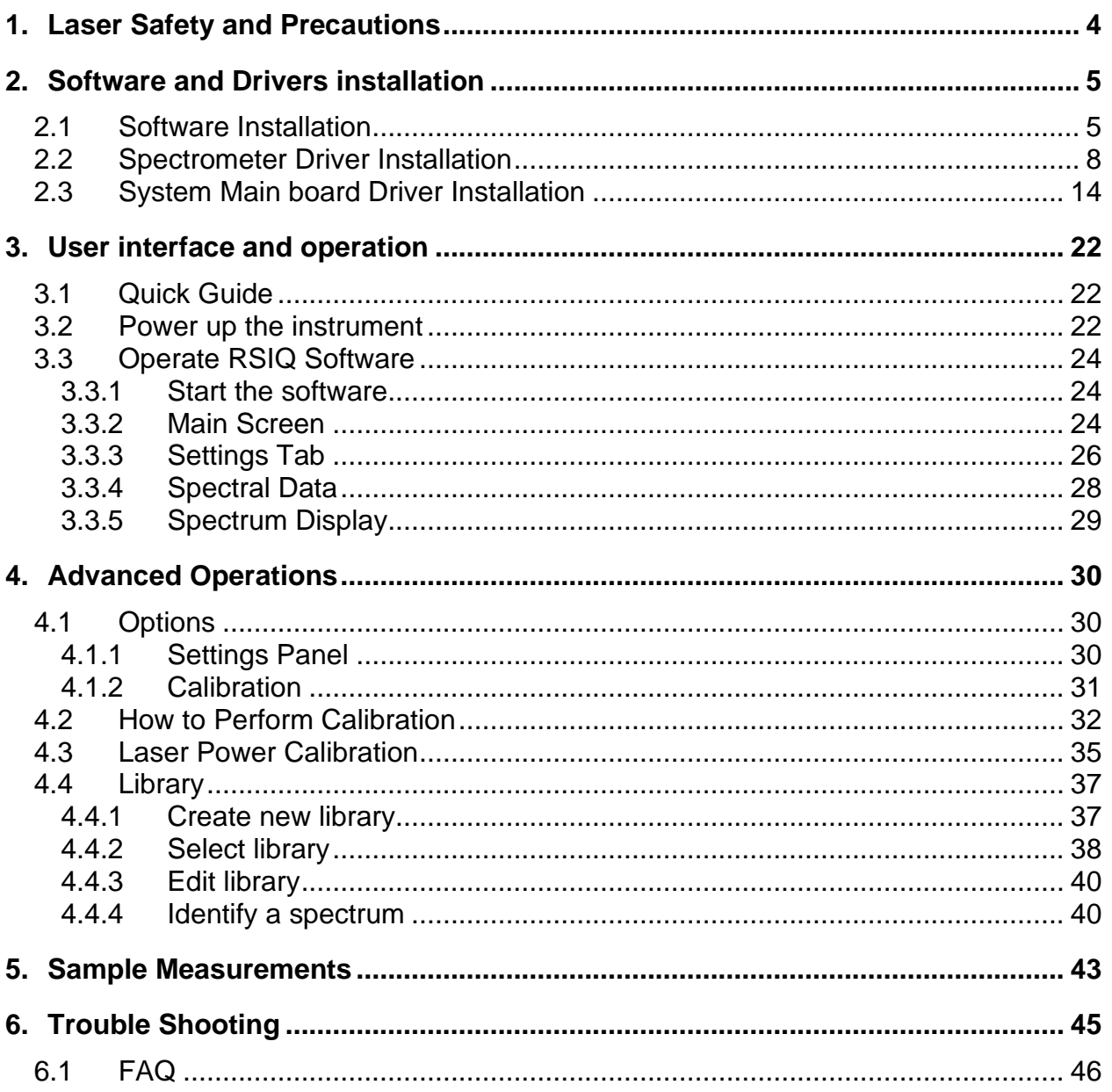

# <span id="page-3-0"></span>**1. Laser Safety and Precautions**

The PeakSeeker™ and PeakSeeker Pro™ series of instruments complies with DHHS Radiation Performance Standards 21 CFR (J) for Class IIIB Laser products. It contains a laser light source that emits visible and/or invisible laser radiation at a power level which can be user adjusted from 5 mW – 300 mW. The upper end of this range is approximately 100 times the power output of a typical laser pointer. The user must be aware of the dangers associated with equipment of this type and must be experienced in practices and processes associated with handling such products.

**We recommend the following safety precautions while operating the laser. This is only a recommended list and by no means comprehensive:**

- **1. Post warnings in the area where the instrument is to be used.**
- **2. Allow access only to authorized personnel.**
- **3. Do not look directly in the path of the beam.**
- **4. Always wear safety goggles (provided with the instrument) while using the system.**

### **Safety Notice**

**All Raman Systems are equipped with an electronic shutter which prevents laser emission when measurements are not being made. During a sample scan, the red LED on the panel will illuminate, indicating laser excitation of the sample under measurement.**

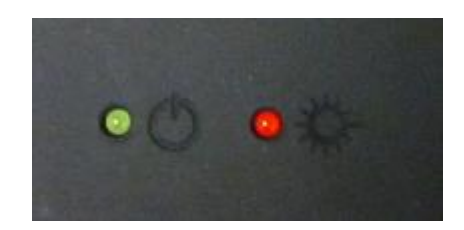

### **WARNING**!

An illuminated RED LED on the instrument panel indicates active laser emission!

**Sample burning**

**It must be noted that dark materials will absorb the laser energy much more efficiently than transparent materials. Such materials will therefore heat up more quickly and may become more sensitive to thermal damage and possibly incite ignition or detonation.**

**Moreover, very high laser power focused on a very small spot (100 μm diameter is typical) implies very high power density which can cause the sample damage.**

## **Disclaimer:**

Photonwares Inc. assumes that the user of the instrument has read and is familiar with all precautions that need to be exercised, while operating an instrument with a class IIIB laser. Photonwares is not responsible for any damage caused to personnel, equipment, or samples arising from incorrect use of the laser or the instrument.

# <span id="page-4-0"></span>**2. Software and Drivers installation**

**This section is to introduce the first-time installation or a reinstallation of RSIQ software on the new computer. The PeakSeeker and PeakSeeker Pro instruments are normally supplied with dedicated notebook computers preloaded with RSIQ software. You could skip this section if you already purchased the Raman Spectrometer with laptop. The installation procedure applies to installation on user supplied computers. Software is provided on a USB flash drive with each instrument when delivered.**

- ❖ The manual is based on using Windows 10 (64 bit) as the operating system.
- ❖ The RSIQ software needs .NET framework version 4 or newer.

# <span id="page-4-1"></span>**2.1 Software Installation**

- 1. Power on the computer only, **DO NOT** connect the Raman instrument to computer.
- 2. Insert the USB flash drive into the computer and open the drive folder. The installation file is in the folder Setup. There is a copy of the installation files on the laptop's folder D:\Setup, too.

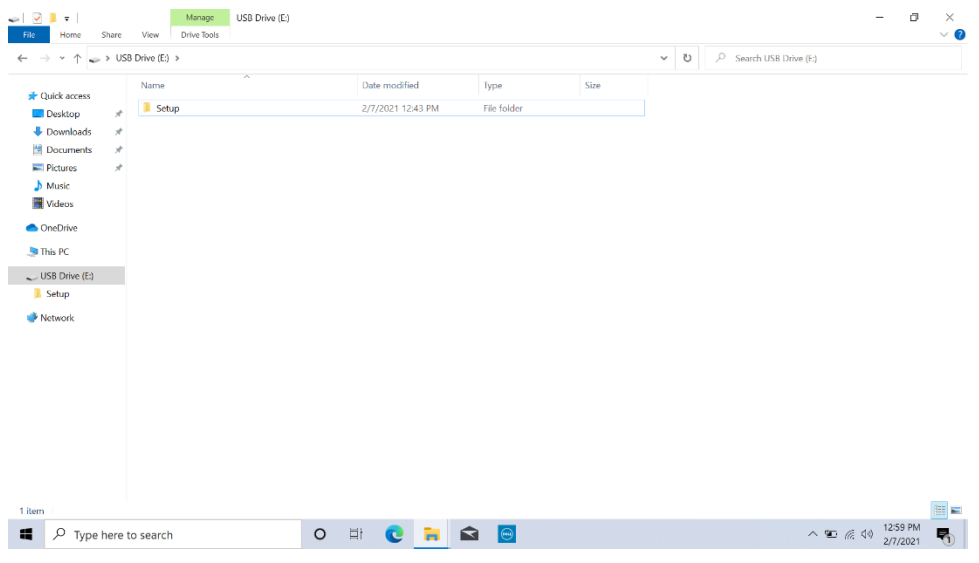

**Figure 2.1 Installation Folder**

3. Double click the "RSIQ\_Setup" file, the installation will start as a setup wizard. Click "Next>":

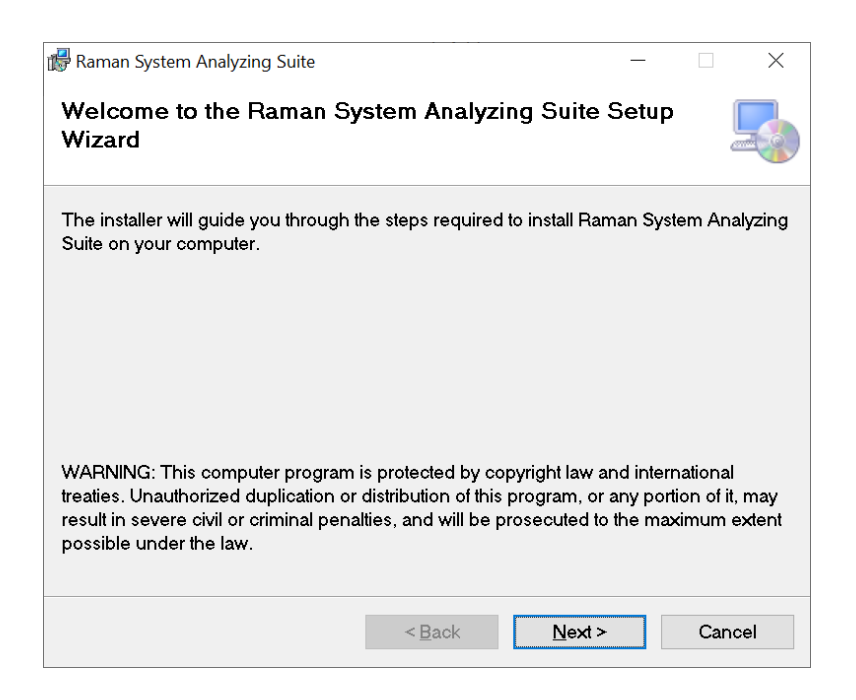

**Figure 2.2 RSIQ Setup Wizard**

4. The wizard asks to select the file folder location to install the software, click 'Browse' to change the default folder or click "Next>":

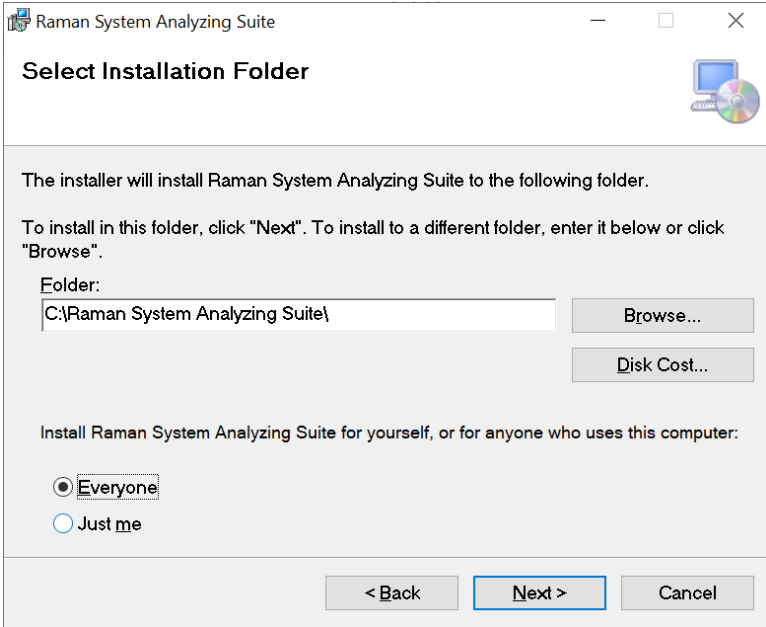

**Figure 2.3 Installation folder**

5. Confirm the installation and click "Next>". If you want to change the selection, click "<Back":

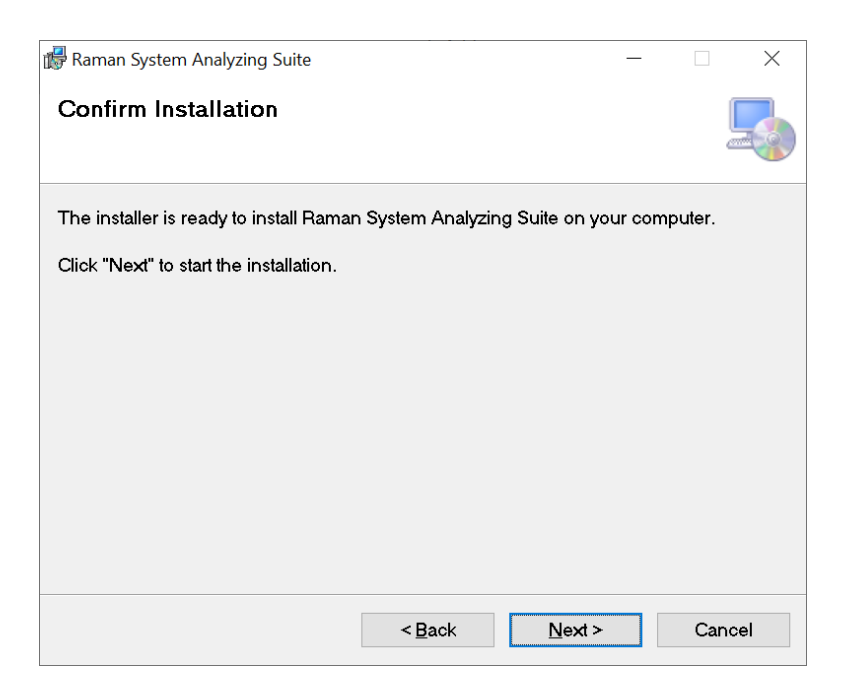

**Figure 2.4 Confirm**

6. After the installation is finished. Click "Close" to exit.

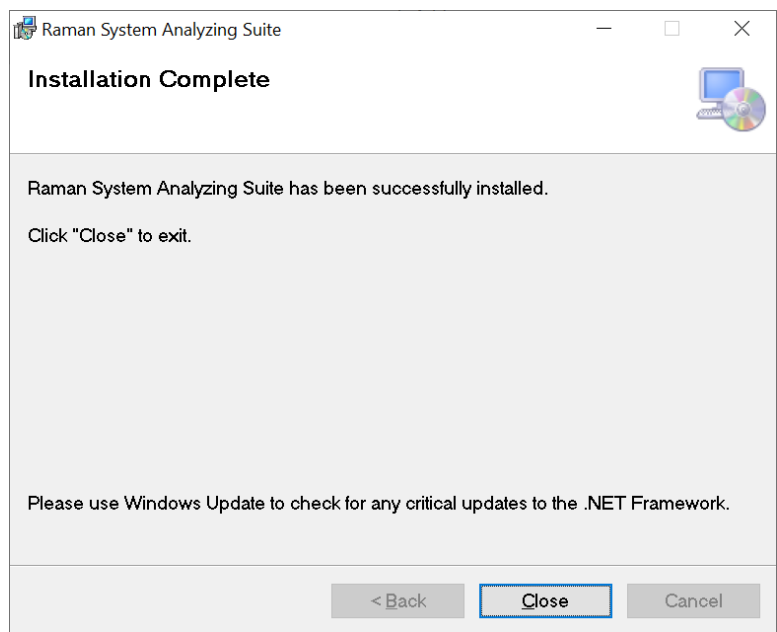

**Figure 2.5 Installation complete**

7. After the installation is finished the software will create a shortcut on the desktop.

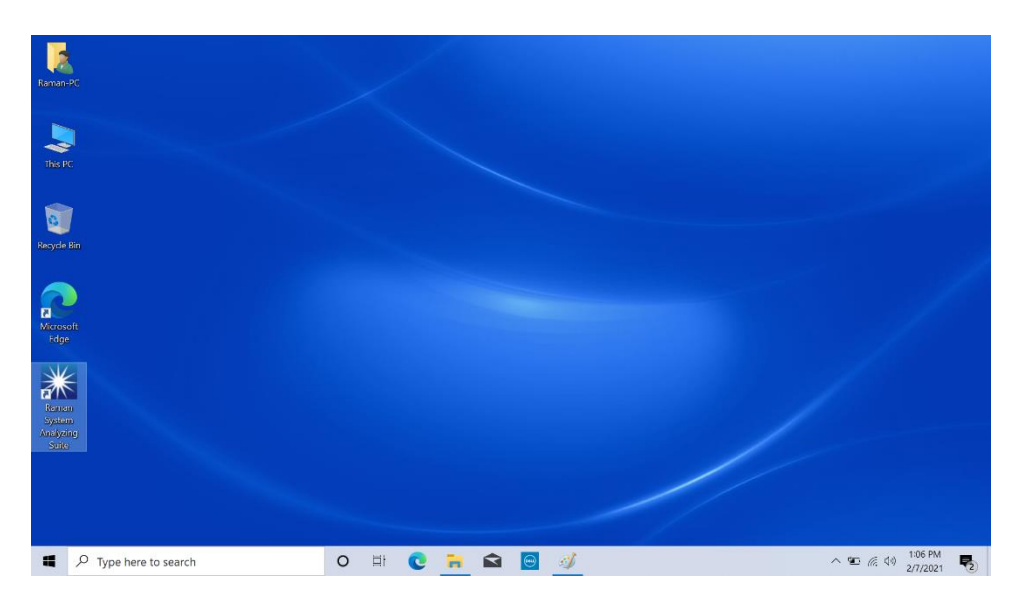

**Figure 2.6 Desktop Shortcut** 

# <span id="page-7-0"></span>**2.2 Spectrometer Driver Installation**

Please operate the computer only, **DO NOT** connect the spectrometer to the computer.

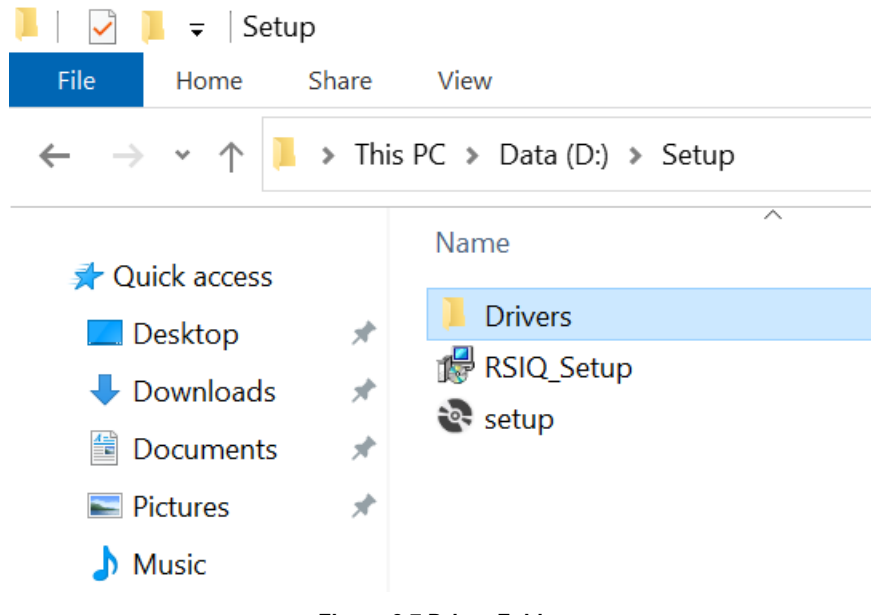

1. Double click the 'Drivers' folder under the 'Setup' path

- **Figure 2.7 Driver Folder**
- 2. Go to 'Spectrometer Driver' folder, the spectrometer needs both 32bit and 64bit drivers installed on the computer.

|                                                     |       | $\overline{\phantom{a}}$   1. Spectrometer Driver               |
|-----------------------------------------------------|-------|-----------------------------------------------------------------|
| File<br>Home                                        | Share | View                                                            |
| $\leftarrow$ $\rightarrow$ $\rightarrow$ $\uparrow$ |       | > This PC > Data (D:) > Setup > Drivers > 1.Spectrometer Driver |
| ₹ Quick access                                      |       | omnidriver-2.56-win32-installer-setup                           |
| $\Box$ Desktop                                      | 一才    |                                                                 |
| $\overline{\phantom{a}}$ Downloads                  | À     |                                                                 |
| <b>Documents</b>                                    | À     |                                                                 |
| $\blacksquare$ Pictures                             | À     |                                                                 |
| <b>Music</b><br>$\mathbf{v}$                        |       |                                                                 |
|                                                     |       |                                                                 |

**Figure 2.8 Spectrometer Driver Folder**

3. Double click to start the installation. It supports a lot of languages, English is recommended.

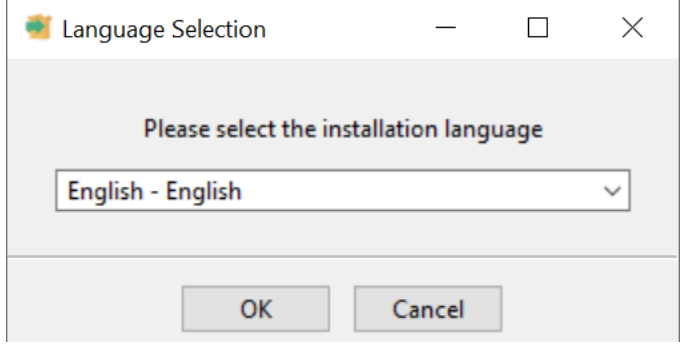

**Figure 2.9 Language Selection**

4. Follow the hint on the screen to finish the installation

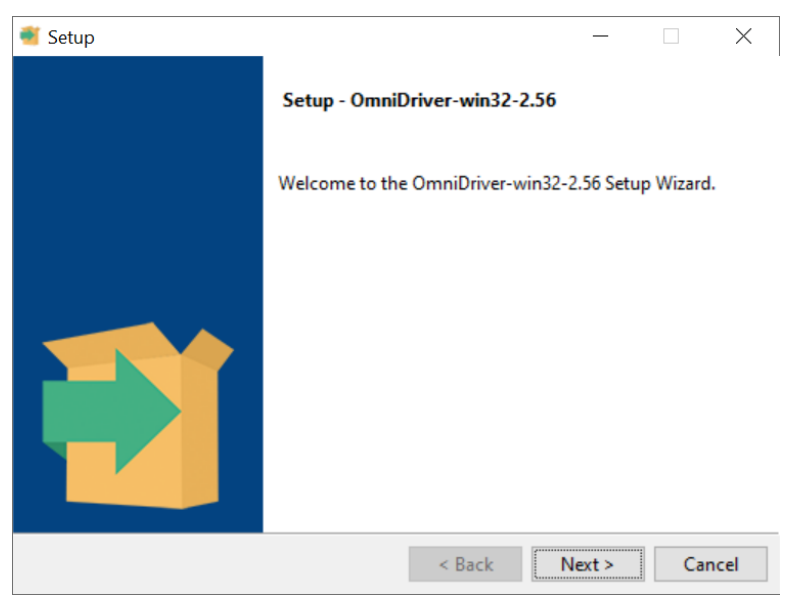

### **Figure 2.10 Setup Wizard**

5. Choose 'Redistributable version' and click 'Next>'

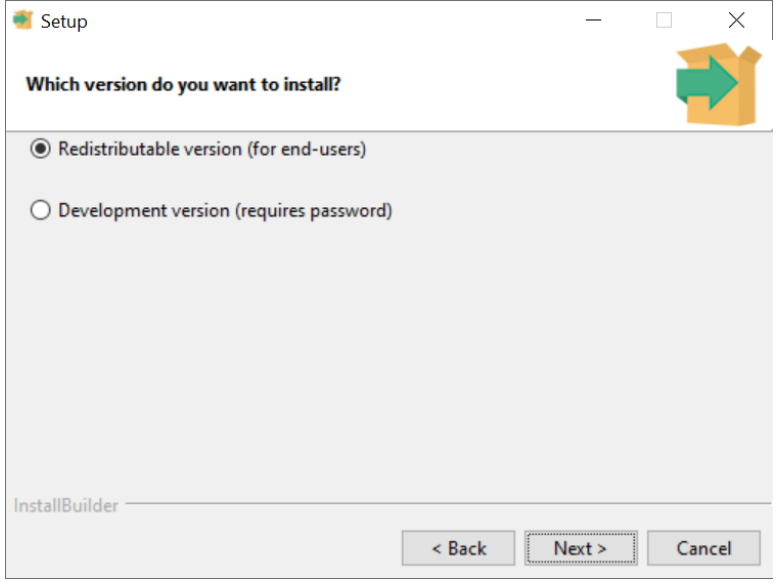

**Figure 2.11 Version Selection**

6. Use the default installation directory and click 'Next>'

![](_page_9_Picture_55.jpeg)

**Figure 2.12 Installation Path**

7. Use the default setting and click 'Next>'

![](_page_10_Picture_52.jpeg)

**Figure 2.13 VCREDIST**

8. For Windows 10 and future OS, please choose the default WinUSB drivers. EzUSB works for old OS like windows XP or vista. Click 'Next>' to finish installation

![](_page_10_Picture_53.jpeg)

**Figure 2.14 Driver selection**

9. The installation is in processing

![](_page_11_Picture_2.jpeg)

**Figure 2.15 Installing**

10. For Window 10 system, because the .Net Framework is 4.0 by default but the driver needs the 3.5 version, click 'Download and install this feature'. Otherwise, the system may not work properly.

![](_page_11_Picture_66.jpeg)

**Figure 2.16 .Net Framework installation**

11. Wait for the installation

![](_page_12_Picture_39.jpeg)

13. Click finish to complete the installation

![](_page_13_Picture_2.jpeg)

**Figure 2.19 Driver installed**

# <span id="page-13-0"></span>**2.3 System Main board Driver Installation**

Now connect the spectrometer with the provided USB cable to finish the installation of main board driver.

**\*\*\*\*\*\*\*\*\*\*\*\*\*\*\*\*\*\*\*\*\*\*\*\*\*\*\*\*\*\*\*\*\*\*\*\*\*\*\*\*\*\*\*\*\*\*\*\*\*\*\*\*\*\*\*\*\*\*\*\*\*\*\*\*\*\*\*\*\*\*\*\*\*\*\*\*\*\*\*\*\*\*\*\*\*\*\*\*\*\*\*\*\*\*\*\*\*\*\*\*\*\*\*\*\*\*\*\*\*\*\*\*\*\*\*\*\*\*\*\* The spectrometer is equipped with a class 3b laser, please always wear a safety goggle when turning on the system power.**

**\*\*\*\*\*\*\*\*\*\*\*\*\*\*\*\*\*\*\*\*\*\*\*\*\*\*\*\*\*\*\*\*\*\*\*\*\*\*\*\*\*\*\*\*\*\*\*\*\*\*\*\*\*\*\*\*\*\*\*\*\*\*\*\*\*\*\*\*\*\*\*\*\*\*\*\*\*\*\*\*\*\*\*\*\*\*\*\*\*\*\*\*\*\*\*\*\*\*\*\*\*\*\*\*\*\*\*\*\*\*\*\*\*\*\*\*\*\*\*\***

- 1. Plug in the 12V DC power supply.
- 2. Turn on the power switch.
- 3. Check the green LED on the front panel, if it turns on then the spectrometer is powered on. The green LED will only be turn on when the system is powered on and the USB cable is plugged into the computer. The system will never work if there is no USB cable plugged into a computer.
- 4. The Window system may automatically install the drivers from windows update server and show messages like this:

| $\uparrow$<br>$\mathbf{v}$                                                                                                    | > This PC > Data (D:) > Setup > Drivers                                                                    |                                                                              |                                                   |      |                                                                                                    |                                                                   |
|----------------------------------------------------------------------------------------------------|----------------------------------------------------------------------------------------------------|------------------------------------------------------------------------------|---------------------------------------------------|------|----------------------------------------------------------------------------------------------------|-------------------------------------------------------------------|
| Ouick access<br>Desktop<br>$\mathcal{A}$<br>Downloads<br>$\mathcal{R}$<br>Documents<br>$\star$<br>Pictures<br>$\star$<br>Mustic<br>Screen shot<br><b>Wideos</b><br>OneDrive<br>This PC<br>$USB$ Drive (E;) | ×<br>Name<br>1. 1. Spectrometer Driver<br>2. Main board Driver<br>3. MicroScope Camera Driver and software | Date modified<br>2/7/2021 12:58 PM<br>2/7/2021 12:58 PM<br>2/7/2021 12:58 PM | Type<br>File folder<br>File folder<br>File folder | Size | Device is ready<br>3:35 PM<br>Setting up a device<br>We're setting up 'FT232R USB UART'.<br>3:35 PM | ☆ Settings<br>'FT232R USB UART' is set up and ready to go.        |
| Screen shot<br>Setup<br>Network<br>1 item selected<br>3 items                                                                                                    |                                                                                                    |                                                                              |                                                   |      | Expand<br>Å<br>$\Phi$<br>Location<br>Battery saver                                                  | Clear all notifications<br>净<br>胄<br>Night light<br>Not connected |

**Figure 2.20 Main Board Driver**

5. To verify the driver is installed correctly, please go to desktop and right click on 'This PC' and click 'Properties'

![](_page_14_Picture_5.jpeg)

**Figure 2.21 Find Device Manager**

6. Click 'Device Manager' to check the installed drivers:

![](_page_15_Picture_52.jpeg)

**Figure 2.22 Find Device Manager**

7. In this case, the spectrometer's driver installed correctly. But there is a yellow '!' in front of 'FT232R USB UART', that is the driver needed to control the laser

![](_page_15_Picture_53.jpeg)

**Figure 2.23 Check Installed Drivers**

8. Right click on 'FT232R USB UART', select 'Update driver'

![](_page_16_Picture_43.jpeg)

**Figure 2.24 Update driver**

9. Click 'Browse my computer for drivers'

![](_page_16_Picture_44.jpeg)

**Figure 2.25 Choose the installation method**

10. Click 'Browse' to select the driver location:

![](_page_17_Picture_45.jpeg)

**Figure 2.26 Choose the driver location**

11. The default driver path is 'D:\Setup\2.Main board Driver'

![](_page_17_Picture_46.jpeg)

**Figure 2.27 Driver location**

12. Click 'Next' to finish the installation

![](_page_18_Picture_47.jpeg)

13. Click 'Close' to complete the installation

![](_page_18_Picture_48.jpeg)

**Figure 2.29 Finish the installation**

14. Go to 'Device Manager' to check the hardware list, it shows another yellow '!' in front of 'USB Serial Port' this time.

|             | Device Manager                                                  | п | $\times$ |
|-------------|-----------------------------------------------------------------|---|----------|
| <b>File</b> | Action<br>View<br>Help                                          |   |          |
|             | <b>LX</b> O<br>₽<br>$\mathbf{z}$<br><b>DE</b><br>ī.             |   |          |
|             | Display adapters                                                |   |          |
|             | Firmware                                                        |   |          |
|             | Human Interface Devices                                         |   |          |
|             | <b>Keyboards</b>                                                |   |          |
|             | Mice and other pointing devices                                 |   |          |
|             | <b>Monitors</b>                                                 |   |          |
|             | Network adapters                                                |   |          |
|             | Ocean Optics USB Devices                                        |   |          |
|             | Ocean Optics USB2000+ (WinUSB)                                  |   |          |
|             | $\vee$ <sup><math>\bullet</math></sup> Other devices            |   |          |
|             | <b>NA</b> USB Serial Port                                       |   |          |
|             | <b>Portable Devices</b>                                         |   |          |
|             | <b>Fill</b> Print queues                                        |   |          |
|             | Processors                                                      |   |          |
|             | <b>Security devices</b>                                         |   |          |
|             | <b>Ed Sensors</b>                                               |   |          |
|             | Software components                                             |   |          |
|             | Software devices                                                |   |          |
|             | Sound, video and game controllers                               |   |          |
|             | Storage controllers                                             |   |          |
|             | System devices                                                  |   |          |
|             | <b>Universal Serial Bus controllers</b>                         |   |          |
|             | Generic USB Hub                                                 |   |          |
|             | Intel(R) USB 3.10 eXtensible Host Controller - 1.20 (Microsoft) |   |          |
|             | Intel(R) USB 3.10 eXtensible Host Controller - 1.20 (Microsoft) |   |          |
|             | ñ<br><b>LISR Composito Device</b>                               |   |          |
|             |                                                                 |   |          |

**Figure 2.30 Check the hardware list**

15. Repeat steps 8~14 to install the driver. Finally, it will show the USB serial port is successfully updated.

![](_page_19_Picture_53.jpeg)

**Figure 2.31 Finish the installation**

16. Go to 'Device Manager' to double check all the drivers are installed correctly

![](_page_20_Picture_2.jpeg)

**Figure 2.32 Double check the hardware list in the Device Manager**

The 'USB Serial Port (COM3)' indicates that the installation is completed. Now the system is installed and ready to use.

# <span id="page-21-0"></span>**3. User interface and operation**

# <span id="page-21-1"></span>**3.1 Quick Guide**

A complete Raman spectrometer kit contains the Raman spectrometer, cabled probe, notebook computer, AC power supply, sample compartment, 2 probe measurement caps---L for liquid samples and S for solid samples, 2 keys for laser activation, 2 interlock connectors---a blank one for customizing and a soldered one for default using, USB cable.

If you want to use your own computer, please read through section 1 "How to install the RSIQ software".

- 1) Plug the USB cable into Raman spectrometer and the computer. Plug the soldered male interlock into the female part on the back panel and a key into the laser lock switch. Plug in the power supplies for both the Raman spectrometer and computer.
- 2) Wear the safety goggles before the next step.
- 3) Turn on the power switch at the back of Raman spectrometer. The fan will work and the green LED on the front panel will illuminate.
- 4) Turn on the laser key switch. For safety reasons and lower power consumption, the laser will not be turned on at this time.
- 5) Turn on the computer and run the RSIQ software. While the software starts, there will be a screen to show the spectrometer which is detected. If it does not show the serial number or displays 'No systems detected!', please unplug the USB cable and plug again.

**The first step in measuring a sample is to collect the dark scan from the sensor. After setting the integration time and clicking 'Collect spectrum', a dark scan initiates. After recording the dark scan, the laser will turn on and the red LED on the front panel will illuminate to indicate the status of laser. After the scan is complete, the laser will turn off and the Raman spectrum of the sample will be displayed.**

# <span id="page-21-2"></span>**3.2 Power up the instrument**

1. The 12V DC Adapter supplied with the unit plugs into the Power Input Port located in the back of the instrument as shown in the picture.

**\*\*\*The PRO-532 uses a universal 110~240V power supply which is built into the system. Please plug the wall outlet power cord into the power port.**

![](_page_22_Picture_2.jpeg)

**Figure 3.1 Power Port & Power Switch**

2. The instrument may be powered up by switching on the Power Switch located in the upper left corner of the back panel. When the instrument is powered on, the green "System Power" on the front panel illuminates.

![](_page_22_Figure_5.jpeg)

**Figure 3.2 Status Indicator LEDs**

3. The interlock is an additional safety feature with a connector on the back panel. It is a 4 CONTACT PLUG W/PIN INSERT. One of the mating plugs supplied with each instrument has pins 1 and 2 shorted internally to operate the laser. The other, blank plug can be wired to a safety switch is desired. Connector pins 1 and 2 need to be crossed for the laser to operate.

![](_page_22_Picture_8.jpeg)

**Figure 3.3 Interlock & Ignition Switch**

4. Insert the Laser key into the ignition switch on the back and turn the key to "Laser On" position. The red LED labeled "Laser Power" will not turn on at this time. Because this is a safety control, the laser is kept Always-Off until the software command is initiated to collect a spectrum. After collecting the dark scan during a sample measurement, the red status LED will illuminate when the laser beam is active.

# <span id="page-23-0"></span>**3.3 Operate RSIQ Software**

## <span id="page-23-1"></span>**3.3.1 Start the software**

Locate the RSIQ icon on the desktop of the computer connected to the instrument and double click to start the software.

## <span id="page-23-2"></span>**3.3.2 Main Screen**

![](_page_23_Picture_104.jpeg)

- **1. Menu Bar**
- a. File: Allows user to open, save and print files.
- b. Tools: Brings up the options menu.
- c. Help: System documentation
- **2. Collect Spectrum** Takes a scan.

### **3. Settings/Data Display**

Spectra Tab- Displays the currently loaded spectra and associated file data. Settings Tab- This section is used for setting parameters for data collection*.*

- **4. Status Bar** Displays the current state of the system.
- **5. Plot Area** Displays the spectral plot of the active spectrum.

## <span id="page-25-0"></span>**3.3.3 Settings Tab**

![](_page_25_Figure_3.jpeg)

#### **Figure 3.5 Settings Tab**

**Integration Time**- This setting is used to determine the length of time (seconds) for the measurement.

![](_page_25_Picture_125.jpeg)

### **Measurement Mode**

Standard – This mode takes a single spectrum at the given integration time and displays it on the plot area. A dark subtract is taken if the option is turned on.

MultiScan – This mode allows the user to take spectra at a given interval. The start time of each spectrum is based on the frame setting.

Frame – This setting determines the integration time from start to end of a single spectrum.

*Ex:* If the frame is 30, a spectrum will start every 30 sec. The total scan time is determined by the integration time.

*Ex:* If the integration time is 310 sec., and the frame size is 30, there will be 11 scans - 10 scans at 30 sec. and 1 scan at 10 sec.

### **Dark Setting**

#### *A dark scan is a measurement of the dark signal on the CCD array at the set integration time. It adds a baseline bias to sample scans if not subtracted.*

On/Off – This turns the dark scan subtraction on and off. A new dark scan will automatically be performed before any sample scan when the integration time is changed or if more than one hour of time has passed at the same integration time.

View Dark – Click this button to display the dark spectrum on the plot area.

Update Dark – Click this button to update the dark. A dark is immediately taken and updated in memory by the system.

Last Dark Taken/Integration Time – Displays the time the last dark scan was recorded, and the integration time used.

**Spectral View** – Toggles the plot area between overlay and single display.

**Clear All** – This setting erases all spectra recorded.

**Smooth** – This setting will smooth the displayed spectrum. The number of smoothing 'passes' accumulates for each time the 'Run' button is pressed.

## <span id="page-27-0"></span>**3.3.4 Spectral Data**

![](_page_27_Figure_3.jpeg)

**Figure 3.6 Spectral Data**

# <span id="page-28-0"></span>**3.3.5 Spectrum Display**

![](_page_28_Figure_3.jpeg)

The display for a Single Spectral View is shown below.

**Figure 3.7 Display**

Placing the mouse on the spectrum will bring up the X/Y coordinates while X is the position---pixel number or wavenumber, Y is the intensity.

# <span id="page-29-0"></span>**4. Advanced Operations**

# <span id="page-29-1"></span>**4.1 Options**

Select the pull down menu for "Tools" and click on "Options"

![](_page_29_Picture_5.jpeg)

![](_page_29_Figure_6.jpeg)

The Options screen is divided into 2 sections. Each section is accessible by clicking a tab.

## <span id="page-29-2"></span>**4.1.1 Settings Panel**

![](_page_29_Picture_71.jpeg)

**Figure 4.2 Settings**

- 1. Auto Scale Plot- This option turns on and off the automatic scaling when a spectrum is displayed.
- 2. X axis- Allows the user to select the units they want for the X-axis plotted. There are 2 units: Pixels and Wavenumbers. If the system X-axis is not calibrated, only pixels is displayed even when other units are selected to label the X-axis. Units of Wavenumbers use the X-axis calibration to display a calibrated Raman spectrum. The unit used is a matter of user preference for the X-axis label as plotted.
- 3. Save Scans- the default path for saving test data. Change the folder path if desired and select check box to enable this function. The default setting is disabled.
- 4. Scan File Type- Allows the user to specify a format to save the spectrum, spc file or csv format.

## <span id="page-30-0"></span>**4.1.2 Calibration**

Each system shipped by Raman Systems is calibrated by recording the Raman spectrum of a substance whose peak locations are specified in the standard ASTM E1840. The calibration consists of determining a function that transforms the measured peak locations from pixel locations to the peak locations in Raman shifted wavenumbers specified by the ASTM standard while minimizing the sum of the squared errors.

![](_page_30_Picture_160.jpeg)

### **Figure 4.3 Calibration**

- 1. **Integration Time(ms)** The time for collecting a spectrum to calibrate.
- **2. Collect Standard Spectrum** To collect a spectrum of the standard material for calibrating.
- 3. **Calibration Points:** The left side is the pixel position the right side is the standard wavenumbers.
- **4. Calibration results:**
- a. **Smooth:** If the spectrum has too much noise, use this button to smooth it.
- b. **Find peak:** manually find each peak
- c. **Run Polynomial Fitting:** Click this button to finish the calibration
- d. **Degree:** Choose the degree of polynomial fitting, default is 3
- e. **a0~a5:** Calibration result

## <span id="page-31-0"></span>**4.2 How to Perform Calibration**

1. Ensure that the calibration module is inside the sample compartment, and that the probe with the right Cap attached is set up against the glass vial. Close the lid of the sample compartment and click 'Collect Standard Spectrum' to continue.

![](_page_31_Picture_117.jpeg)

#### **Figure 4.4 Collect Standard Spectrum**

- a. PeakSeeker PEK-785, PeakSeeker PRO-785E, PeakSeeker PRO-532 use L Cap and 50/50 (v/v) mixture of Toluene and Acetonitrile liquid in a glass vial as the calibration module. (ASTM E1840)
- b. PeakSeeker PRO-785 use S Cap and an acetaminophen tablet as calibration module.
- 2. The software will then get the spectrum. By default, it takes 3~5 seconds depends on the laser power and sample.
- 3. Once the collecting has successfully completed, use 'Find Peak' to get the pixel position according to the standard spectrum.

![](_page_32_Figure_4.jpeg)

**Figure 4.5 Standard Spectrum (50/50 Toluene/Acetonitrile)**

![](_page_32_Figure_6.jpeg)

**Figure 4.6 Standard Spectrum (Acetaminophen)**

4. Use the Peak Find to look for the peak:

![](_page_33_Figure_2.jpeg)

**Figure 4.7 Peak Find**

5. After all the peaks are find, click 'Run Polynomial Fitting' to finish the calibration. After calibration, the a0~a5 will show the parameters.

![](_page_33_Picture_62.jpeg)

**Figure 4**.**8 Calibrated**

6. After Calibration, change the X-Axis type to wavenumbers.

![](_page_34_Picture_69.jpeg)

**Figure 4**.**9 Change to Wavenumbers**

# <span id="page-34-0"></span>**4.3 Laser Power Calibration**

The laser power needs to be calibrated to control by the software, enter the laser control page by clicking 'Laser Control' menu under 'Tools'.

![](_page_34_Picture_6.jpeg)

**Figure 4**.**10 Enter Laser Control**

The window will show 'Need Calibration' if the laser power is not calibrated.

![](_page_35_Picture_72.jpeg)

**Figure 4**.**11 Not Calibrated System**

Enter a current value in the text box in front (mA), the threshold is around 400mA for a typical 785nm system. Measure the real power by using a power meter, input the measured power in the text box in front of (mW). **DO NOT** exceed 1500mA, otherwise it will damage the laser.

#### **\*\*\*The recommended power level needed is 5mW, 10mW, 15mW, 25mW, 50mW, 100mW, 150mW, 200mW, 250mW and 300mW.\*\*\***

![](_page_35_Picture_73.jpeg)

**Figure 4**.**12 Add optical power and laser current to calibrate the system**

After input all the power and current, click calibrate to finalize the calibration. Close the window and reenter, it will show 'Ready to use'. Input any power between the maximum and minimum calibrated in last step and click 'set' to set the laser power:

| SystemCalibration                          |              |   |          |                  | × |
|--------------------------------------------|--------------|---|----------|------------------|---|
| Laser Power Output                         |              |   |          |                  |   |
| <b>Calibration Status:</b><br>Ready to use |              |   |          |                  |   |
| 100<br>Laser Power:<br>(mW)                | Set          |   |          |                  |   |
|                                            |              |   |          |                  |   |
| Calibration                                | Current (mA) |   |          | Laser Power (mW) |   |
| Set<br>(mA)<br>Ŀ                           | 430          | Α | 5        |                  | ۸ |
| P:<br>Add<br>(mW)                          | 450<br>460   |   | 10<br>15 |                  |   |
| Calibrate                                  | 490<br>550   |   | 25<br>50 |                  |   |
|                                            | 660          |   | 100      |                  |   |
| <b>Reset</b>                               | 760          |   | 150      |                  |   |

**Figure 4**.**13 Calibration finished**

# <span id="page-36-0"></span>**4.4 Library**

The library function is to create/edit a spectra database, identify already know samples. To access the library, click the library menu:

![](_page_36_Figure_6.jpeg)

**Figure 4**.**14 Library**

## <span id="page-36-1"></span>**4.4.1 Create new library**

You can create your own library based on your test results by clicking 'New Library' button on the left size panel:

![](_page_37_Picture_48.jpeg)

**Figure 4**.**15 Create a new library**

The create new library interface is like this, it contains the basic information of the new library, including the data range, resolution and library name:

![](_page_37_Picture_49.jpeg)

**Figure 4**.**16 New library information**

## <span id="page-37-0"></span>**4.4.2 Select library**

If you purchased the commercial library, you could visit it by using 'Select Library':

![](_page_38_Picture_54.jpeg)

**Figure 4**.**17 Select a new library** 

Choose the library and click 'Open', by default it's saved in C:\Raman Systems Analyzing Suite\Lib

![](_page_38_Picture_55.jpeg)

**Figure 4**.**18 Choose the library** 

After selecting it, the library info on the left panel is changed to show the new library. In this case it shows the library contains 3519 spectra:

![](_page_39_Picture_48.jpeg)

**Figure 4**.**19 Library Info**

## <span id="page-39-0"></span>**4.4.3 Edit library**

You can visit the spectrum in the library by clicking 'Edit Library', changing the name, adding information, adding more spectrum, checking the spectrtum.

![](_page_39_Picture_49.jpeg)

**Figure 4**.**20 Edit Library** 

## <span id="page-39-1"></span>**4.4.4 Identify a spectrum**

First, load the spectrum to be identified by clicking 'Open Spectrum':

![](_page_40_Picture_51.jpeg)

### **Figure 4**.**21 Load spectrum**

After the spectrum is loaded, it will show up in the target spectrum area, the sample here is a 50/50 mixture of Toluene and Acetonitrile liquid:

![](_page_40_Picture_52.jpeg)

### **Figure 4**.**22 Identify spectrum**

Then click 'Identification', the software will look for the mostly matched spectrum and show it in the matched spectrum area. It find the toluene peaks:

![](_page_41_Figure_2.jpeg)

**Figure 4**.**23 Matching result** 

If there are more than one similar spectrum, it will show multiple results, but only display the one with highest similarity. You can still check other similar spectrum by clicking the name or id.

![](_page_41_Picture_60.jpeg)

**Figure 4**.**24 Show another spectrum** 

# <span id="page-42-0"></span>**5. Sample Measurements**

A sample compartment that accepts the probe shaft ensures eye safety when the laser is on and blocks potential background noise from room light. When the sample is either a liquid or a powder in a small bottle or vial, the sample holder can be used. The combination of electronic laser control and the sample compartment makes it so the user is not exposed to the laser light. The laser is off until a scan is activated through the software. The cover of the sample compartment blocks the laser light. Placing a sample in the compartment and setting the cover in place, prevents user exposure to the laser beam.

![](_page_42_Picture_4.jpeg)

**Figure 5.1 Sample compartment and cabled probe**

Each instrument is supplied with measurement caps for the end of the probe shaft to aid with placing the focus of the laser beam onto the sample. The default focal point is 8 mm out from the end of the sample tube. The spot size is roughly 100  $\mu$ m in diameter at that point. Focusing involves positioning the point onto the sample to be measured.

![](_page_42_Figure_7.jpeg)

The **cap labeled S** is long enough that the spot is focused on the surface of soft solids when the cap is pressed against the surface. Some solids may require a probe holder with vertical translation to correctly focus the spot on the surface.

![](_page_42_Picture_93.jpeg)

For liquid inside containers with walls less than 2 mm thick, **the cap labeled L** is short enough that the focal point will be inside the container.

![](_page_43_Picture_2.jpeg)

**Either measurement cap is placed in contact with the sample or container to set the focus.**

### *IMPORTANT NOTE:*

For turbid liquids, powders or solids inside a container, the probe with **L cap** may have to be withdrawn slightly (1-3 mm) from contact with the container to place the probe focal point at an optimum position within the highly scattering sample medium. This will improve the scan results.

![](_page_43_Figure_6.jpeg)

# <span id="page-44-0"></span>**6. Trouble Shooting**

![](_page_44_Picture_115.jpeg)

# <span id="page-45-0"></span>**6.1 FAQ**

### *How do I use the blank interlock male connector?*

The blank interlock is used for a remote control safety switch if necessary. Pins 1 and 2 must be crossed for the laser to operate.

### *Why is there a question mark on the 'Ocean Optics' device in Device Manager?*

The driver may work unusually, unplug the USB cable or change the USB port or cable and try again. If the problem remains, uninstall the RSIQ software and reinstall.

### *Why is there a question mark on the 'Ports (COM&LPT)' in Device Manager?*

The driver of the PCB controller may work unusually, try to uninstall or update the driver. The driver is found on the CD or USB flash drive shipped with the Raman spectrometer.